# **Manual do** Usuário

Requisição de Almoxarifado

Projeto SIGA-EPT

Manual do usuário

Módulo Requisição de Almoxarifado

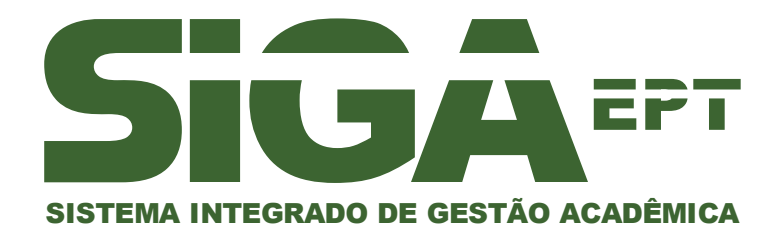

Versão setembro/2010

# Requisição de Almoxarifado

# Introdução

Requisição é uma solicitação feita a um setor, seja de material, serviço ou veículo.

Uma requisição tem seu inicio na UO Requisitante, através do usuário Requisitante que preenche a requisição e a encaminha para a apreciação do seu Gestor, que pode ou não aprová-la. Caso aprovada, segue direto para a UO Executora.

Na UO executora, o executor avaliará as possibilidades de execução da mesma, podendo defini-la como Liberada (para execução) ou Recusada (caso não tenha como executá-la).

# Objetivos:

Formalizar e manter o gerenciamento através do controle dos registros de entrada e saída de materiais de consumo do almoxarifado, possibilitando o planejamento de estoque, além da distribuição de produtos de consumo, o devido abastecimento dos setores da instituição.

# Requisitos:

Organograma, instituições, setores e pessoas devidamente cadastrados

Orçamento interno cadastrado

Definição da Uo executora de requisições de almoxarifado

Definição de um usuário executor da requisição vinculado à UO-executora

Definição de pelo menos uma UO requisitante de almoxarifado, com seus usuários requisitantes e usuários gestores, e com o orçamento já definido para este tipo de requisição.

# Capítulo 1 - Requisição de Almoxarifado

Iniciando o Sistema

Ao iniciar o sistema, haverá no **Menu Principal** a opção ADMINISTRAÇÃO. Selecionando este item o sistema retornará ao usuário as várias opções de acesso deste módulo.

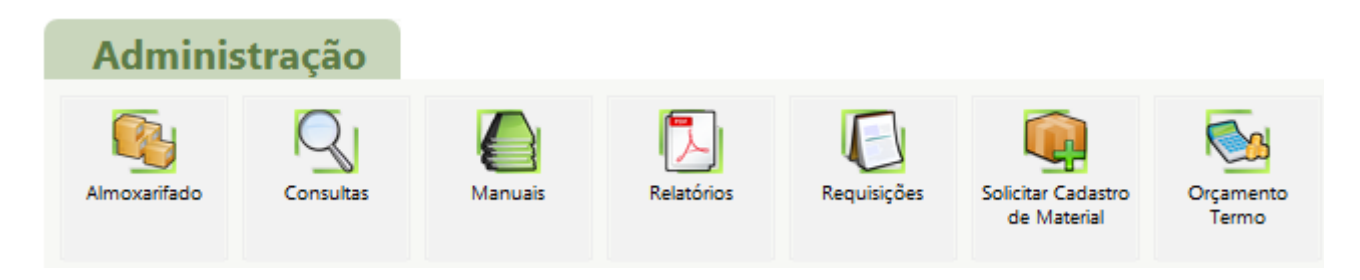

# **Figura 1 - Opções do Menu de Administração**

Selecione o item Requisições quando houver a necessidade de solicitar alguns serviços na instituição, podendo ser do tipo Veículo, Compra Consumo, Material Permanente, **Almoxarifado**, Livros e Serviços.

Este manual abordará a requisição de almoxarifado.

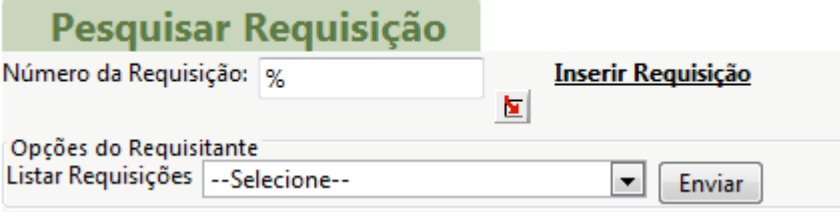

**Figura 2 - Tela de Requisições** 

# 1. Visão geral dos requisitos <<Ações para o Administrador do Sistema>>

#### **Importante.**

Este capítulo visa apenas uma descrição rápida dos passos a serem executados pelo Administrador do sistema, no sentido de liberar adequadamente o uso do módulo de requisição. Para acompanhar detalhadamente os passos abaixo, consulte os manuais MAD e Manutenção.

## **1.1. Cadastro de usuários**

#### **Lembrete...**

[1] Requisitante: pessoa membro da Unidade Orçamentária Requisitante;

[2] Gestor: pessoa que tem a função gerenciar a UO requisitante e que na operação de Requisição possui a tarefa de avaliar as requisições que feitas pelos requisitantes;

[3] Executor: aquele que opera o departamento (UO) responsável pela execução da requisição.

Antes da utilização desse módulo, é necessário que o Administrador do sistema, dentro das opções do módulo MAD, faça depois do cadastro de pessoas a atribuição de pelo menos um usuário Requisitante, um Gestor e um Executor, nas opções de usuários (MAD>>Usuários). Todos devem pertencer ao grupo ADM.

#### **Importante**

 Os usuários Gestor e Executor devem pertencer respectivamente aos grupos ADM\_GESTORUO e ADM\_EXECUTORUO; o Executor, deve ainda ter a permissão ADM\_OPALMOXARIFADO.

# **1.2. Cadastrar Material**

É necessário cadastrar materiais para serem utilizados na requisição. Isso é feito no módulo de Manutenção (Administração>>Manutenção>>Material).

# **1.3. Entrada de material no Almoxarifado**

Para este passo, o **Executor** deve incluir materiais ativos no Estoque Inicial do Almoxarifado.

# **1.4. Definição de Orçamento**

É necessário fazer um cadastro de orçamento vinculando a rubrica. Isso é feito no módulo Financeiro. Com isso estamos separando as fontes e rubricas de acordo com o orçamento definido pela instituição e liberado pelo governo.

#### **1.5. Rubrica**

Definir o(s) tipo(s) de requisição que cada rubrica pode pagar.

#### **Lembrete...**

Para facilitar o trabalho, pode-se usar uma rubrica global para compras de material permanente, (como sugestão 44905200), uma para compra de material de consumo, veículo **e requisições de almoxarifado** (sugestão: 33903000)**.**

# **1.6. Criar e configurar Unidades Orçamentárias (UO's)**

É necessário que o Administrador do sistema crie pelo menos uma UO executora e uma UO requisitante.

Para a UO executora, em **Incluir Executor,** deve-se definir os tipos de requisição executadas por essa unidade, no nosso caso requisição de ALMOXARIFADO e também vincular um usuário para ser o operador desta U.O.

Para a UO Requisitante, é necessário definir um orçamento e os Tipos de Requisições vinculados a este orçamento. Deve-se também vincular a UO executora das REQUISIÇÕES DE ALMOXARIFADO em **Acesso Almox**.

## **Configurando UO's [Administração>>Manutenção>>UO]**

#### **1.6.1. UO Requisitante**

No ícone Orçamento, incluir orçamento para o ano atual e depois na chave de pesquisa desse orçamento incluso, definir o tipo de requisição ao qual esse orçamento irá atender;

No ícone **Acesso Almox**, liberar o acesso ao módulo de almoxarifado;

No ícone Requisitantes, deve se incluir o(s) usuário(s) será(ao) solicitantes dessa UO;

No ícone Gestores, deve se incluir o(s) usuário(s) será(ao) gestores dessa UO.

#### **1.6.2. UO Executora**

No ícone Incluir Executor escolher o **Tipo de Requisição** que essa UO executará; No ícone Executores definir o(s) usuário(s) que será(ao) executores dessa UO.

#### **Importante ...**

Aqui estamos destinando um orçamento interno para esta UO, limitando suas requisições ao valor atribuído neste orçamento e, obrigatoriamente ao tipo de requisição que a rubrica escolhida pode fazer.

# 2. Requisição

## **2.1. Pesquisar Requisições <<usuários que com acesso ao módulo de Administração>>**

Se o usuário desejar obter informações sobre uma requisição, tendo escolhido a opção Requisições no menu de Administração, basta digitar o número da mesma no campo correspondente, localizado na aba Pesquisar Requisição, e depois clicar na chave de pesquisa.

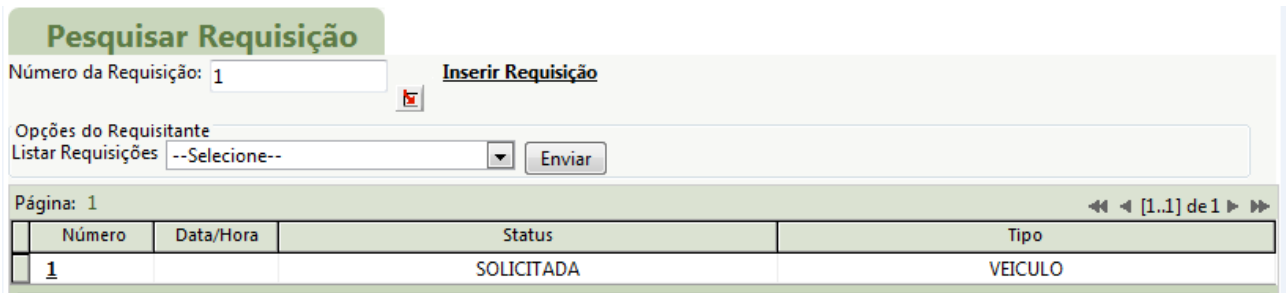

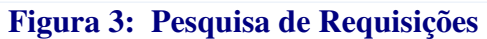

Há ainda opções de pesquisa próprias a grupos usuários, podendo, por exemplo, buscar uma requisição que possui um determinado status associada a uma U.O especifica. Essas opções de busca serão especificadas detalhadamente nas atividades de cada usuário.

## **Lembrete...**

Status das requisições que podem ser encontradas na aba de pesquisa:

- [1] À serem autorizadas: falta receber avaliação do Gestor;
- [2] Autorizadas pelo Gestor: encaminhadas para a UO EXECUTORA;
- [3] Aguardando execução: falta ser liberada pelo Executor;
- [4] Recusadas pelo Executor: problemas ou impossibilidades para a execução;
- [5] Avaliadas pela sua UO:
- [6] Não pagas pelo requisitante:
- [7] Finalizadas.

# **Importante...**

Tanto o usuário Requisitante, quanto o usuário Gestor podem acumular perfis, podendo com um único login criar e liberar requisições.

#### **2.2. Inserir Requisição <<Ações do usuário requisitante>>**

#### **Lembrete...**

Este passo é destinado ao usuário Requisitante, que deve estar devidamente cadastrado e logado no sistema.

No menu de Administração, tendo escolhido a opção Requisições, clique no link Inserir Requisições. No formulário que se segue, deve-se escolher o Tipo de Requisição de Almoxarifado e clicar no botão Enviar.

|               | Incluir Nova Requisição       |
|---------------|-------------------------------|
| UO Req.:      | DEPARTAMENTO DE ADMINISTRAÇÃO |
| Tipo:         | ALMOXARIFADO -                |
| <b>Enviar</b> |                               |

**Figura 4: Incluir Nova Requisição** 

O sistema retornará as informações dessa nova requisição, tais como número, status e tipo;

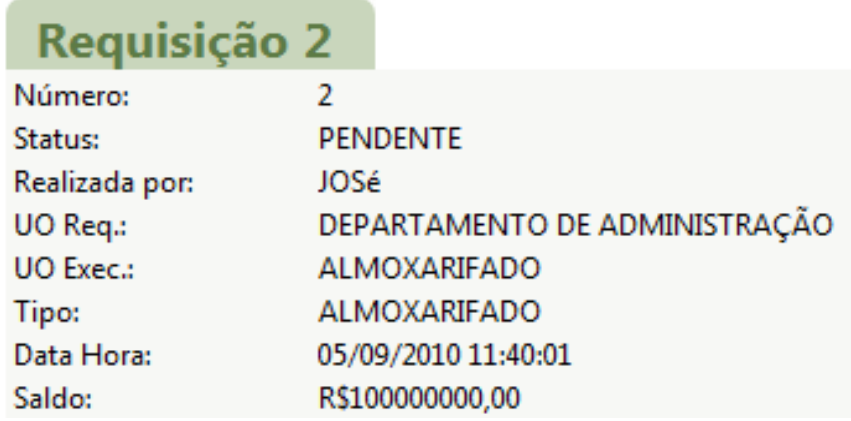

## **Figura 5: Tela com as informações da Requisição**

O usuário poderá inserir um Novo Material clicando no Link de mesmo nome, localizado abaixo da lista de materiais requisitados.

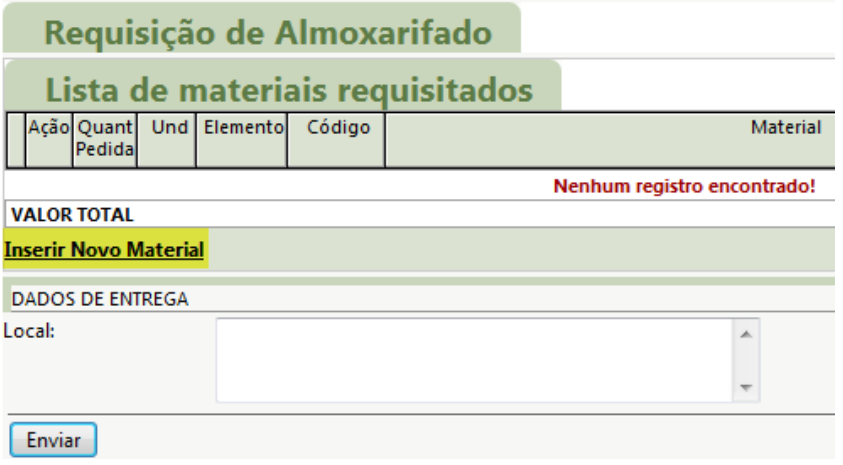

#### **Figura 6: Link para inserir o novo material.**

O sistema retornará um formulário solicitando uma referência do material, para efetuar a busca através da chave de pesquisa, além da quantidade.

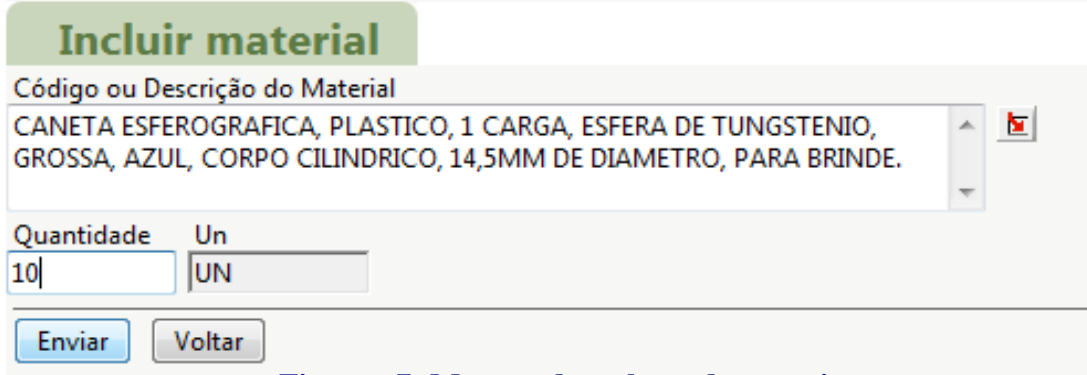

**Figura 7: Mostrando a chave de pesquisa .** 

Clique no botão Enviar, verifique as informações e, se corretas, confirme. Esse material será exibido na listagem de produtos solicitados para essa requisição.

#### **Importante...**

Aqui só serão listados os itens ou matérias cuja a entrada foi efetivado pelo executor do almoxarifado, através da entrada em estoque mínimo.

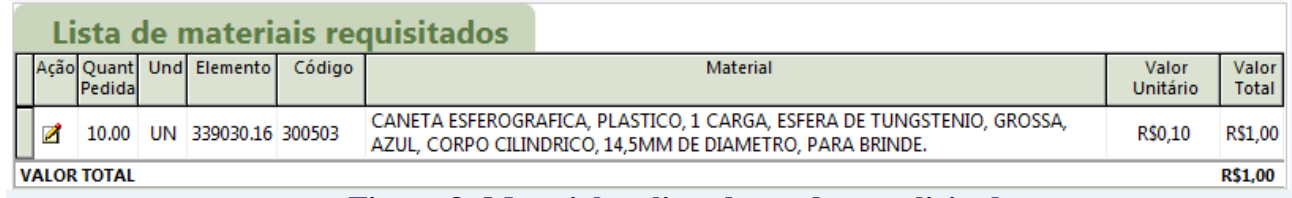

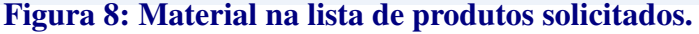

Para finalizar a requisição, entre com o local da Entrega do(s) produto (s) e clique em **Enviar**. O sistema exibirá uma mensagem de confirmação do cadastro e outra indicativa do sucesso da operação, permitindo ainda que o usuário continue criando requisições.

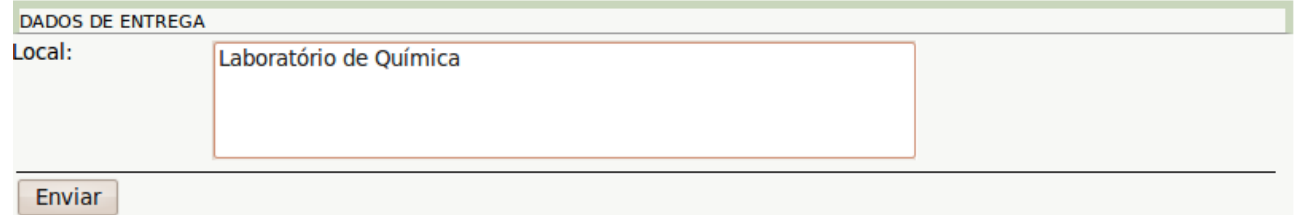

**Figura 9 : Dados da entrega e finalização da requisição**

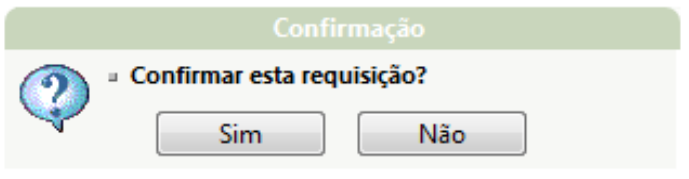

**Figura 10 : Mensagem de confirmação do cadastro** 

# Capítulo 2 – Autorização da requisição

#### **2.1. Avaliar Requisição <<Ações do usuário gestor>>**

#### **Lembrete...**

Este passo é destinado ao usuário Gestor, que deve estar devidamente cadastrado e logado no sistema.

Para autorizar uma requisição, o Gestor deve, no modulo de Requisição, efetuar uma busca: ou pelo número ou pela opção de pesquisa selecionando, nesse caso, **obrigatoriamente** os dois parâmetros solicitados para a pesquisa - **a opção de Listagem e a U.O. desejada.**

| Opções do Gestor   |   |      |                                               |  |  |  |  |  |
|--------------------|---|------|-----------------------------------------------|--|--|--|--|--|
| Listar Requisições |   |      | --Selecione--                                 |  |  |  |  |  |
| Página: 1          |   |      | --Selecione--                                 |  |  |  |  |  |
| Número             |   | Dati | Pendentes                                     |  |  |  |  |  |
|                    |   |      | A serem autorizadas                           |  |  |  |  |  |
|                    | ı |      | Autorizadas pelo Gestor                       |  |  |  |  |  |
|                    | 2 |      | Aguardando Execução                           |  |  |  |  |  |
|                    | 3 |      | Recusadas pelo Executor                       |  |  |  |  |  |
|                    | 4 |      | Parcialmente Executadas                       |  |  |  |  |  |
|                    |   |      | Aguardando avaliação<br>Avaliadas pela sua UO |  |  |  |  |  |
|                    |   |      | Não pagas pelo requisitante                   |  |  |  |  |  |
|                    |   |      | Finalizadas                                   |  |  |  |  |  |

**Figura 11: Opções de pesquisa do Gestor.** 

Para visualizar os detalhes de uma requisição, basta localizá-la e selecioná-la que logo o sistema retornará todas as informações referentes a ela (de modo não editável), bem como as ações possíveis de avaliação do gestor, a saber: autorizar, devolver e recusar.

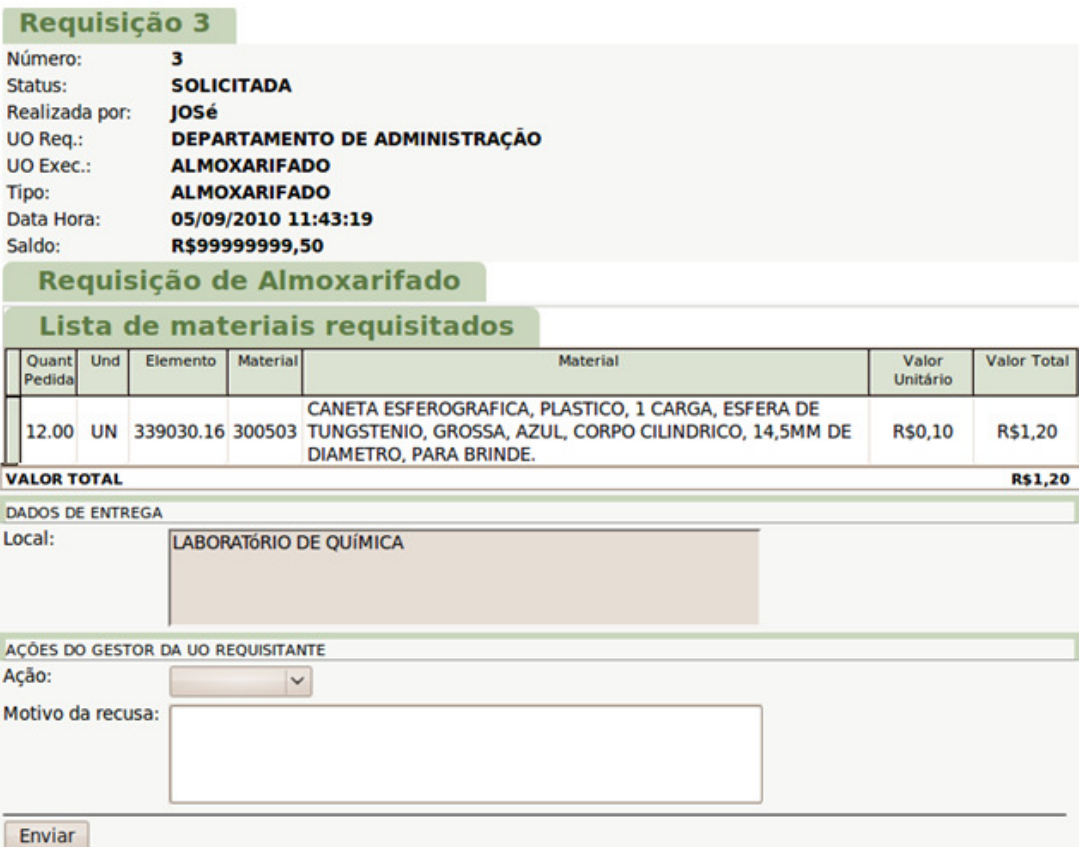

# **Figura 12: Detalhes da requisição a ser avaliada**

[2] DEVOLVER implica em encaminhá-la novamente ao requisitante para que seja modificada ou corrigida;

[3] RECUSAR finaliza o processo e com a recusa, o requisitante não poderá mais alterá-la.

Depois de analisar as informações, o gestor deve escolher uma das opções de avaliação, redigir um motivo (caso a avaliação não seja AUTORIZAR) e clicar no botão Enviar.

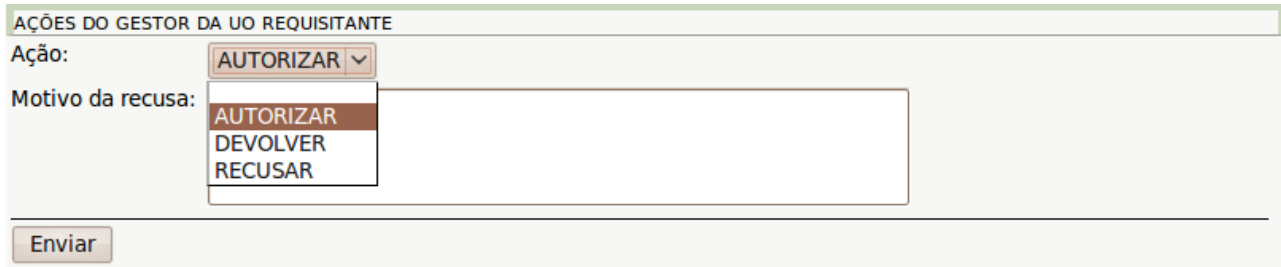

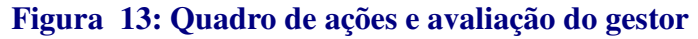

## **Lembrete...**

O MOTIVO serve para especificar as causas da recusa ou devolução da requisição.

O sistema retornará uma mensagem de confirmação e outra indicativa do sucesso da operação.

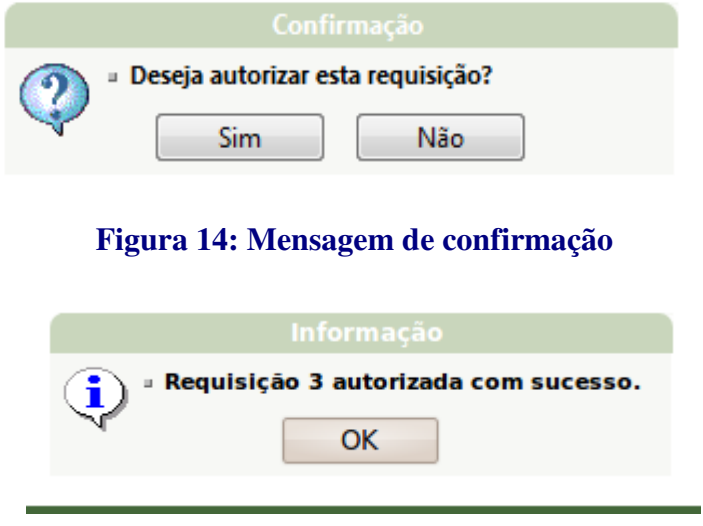

**Figura 15: Mensagem de sucesso** 

No caso da requisição ser devolvida, o usuário requisitante deverá acessar a opção "**Devolvidas Pelo Gestor"** e alterar a requisição de acordo com as especificações do gestor descritas no campo motivo. Esta requisição será novamente encaminhada para o gestor, que deverá autorizar, devolver ou recusar novamente.

O processo entrará em sua etapa final, a partir do momento que o gestor autorizar a

requisição. Logo, a partir da validação do gestor a requisição será encaminhada para que o Executor da UO Executora (ALMOXARIFADO) dê prosseguimento.

# Capítulo 3 – Execução da requisição

#### **3.1. Permitir execução** <<**Ações do usuário executor do Almoxarifado>>**

#### **Importante...**

Este passo é destinado ao usuário Executor que deve estar devidamente cadastrado e logado no sistema.

O Executor, deve se dirigir ao ícone **Saída de Material** no módulo de **Almoxarifado**.

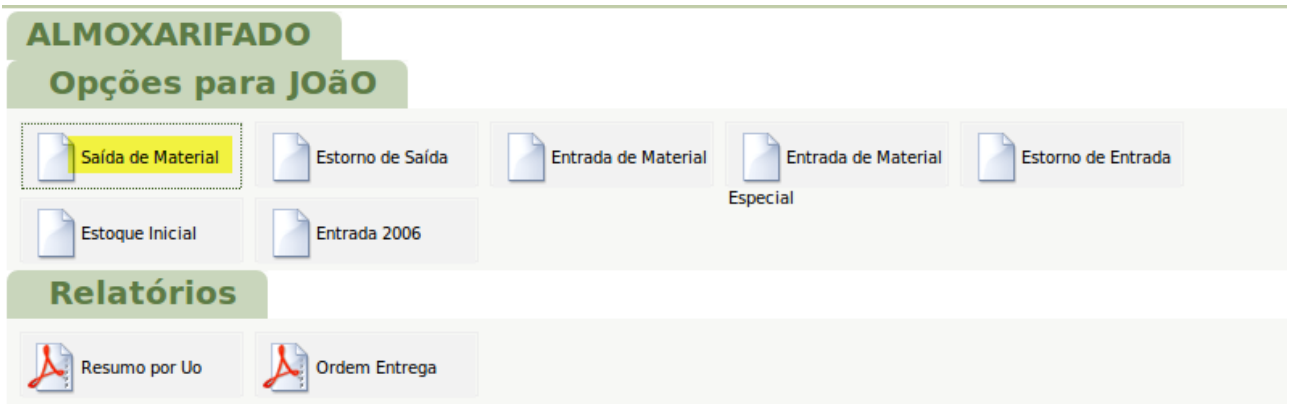

#### **Figura 16: Módulo Almoxarifado – Visão do Executor**

O sistema retornará um grid que possibilita a pesquisa e a seleção das requisições de almoxarifado.

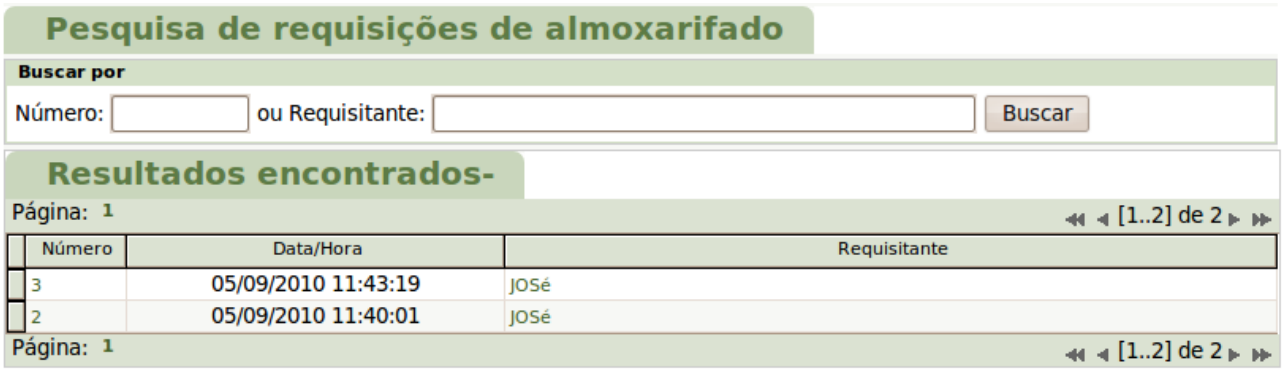

# **Figura 17: Módulo Almoxarifado- Grid de requisições em Aberto**

Para visualizar em detalhes, basta selecionar uma delas. O sistema retornará as informações da requisição (de modo não editável), bem como uma lista com os materiais requisitados, **na**  **qual o executor pode editar a quantidade a ser liberada.** 

|                                                                    |                 | Saída de Material - Requisição de almoxarifado 3                                                                                             |                             |                                 |                             |                          |
|--------------------------------------------------------------------|-----------------|----------------------------------------------------------------------------------------------------|-----------------------------|---------------------------------|-----------------------------|--------------------------|
| Número:<br>Status:<br>UO Req.:<br>UO Exec.:<br>Tipo:<br>Data Hora: |                 | з<br><b>AUTORIZADA PELO GESTOR</b><br>DEPARTAMENTO DE ADMINISTRAÇÃO<br><b>ALMOXARIFADO</b><br><b>ALMOXARIFADO</b><br>05/09/2010 11:43:19     |                             |                                 |                             |                          |
|                                                                    |                 | Lista de materias requisitados                                                                                                    |                             |                                 |                             |                          |
|                                                                    | Código          | <b>Material</b>                                                                                                    |                             | <b>Ouantidade</b><br>Disponível | <b>Ouantidade</b><br>Pedida | Quantidade<br>Autorizada |
|                                                                    |                 | CANETA ESFEROGRAFICA, PLASTICO, 1 CARGA, ESFERA DE<br>300503 TUNGSTENIO, GROSSA, AZUL, CORPO CILINDRICO, 14,5MM DE<br>DIAMETRO, PARA BRINDE. |                             | 2000                            | 12.00                       | 7.00                     |
|                                                                    | <b>Executar</b> | --<br>.                                                                                                    | $\sim$ $\sim$ $\sim$<br>___ |                                 |                             | .                        |

**Figura 18: Módulo Almoxarifado – Detalhe de uma requisição** 

Clique no botão **Executar** e aguarde a confirmação. Se desejar, imprima a Ordem de Entrega.

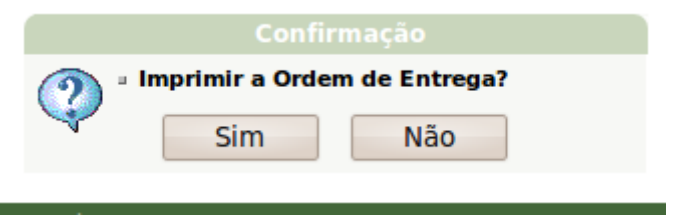

**Figura 19: Impressão da Ordem de Entrega** 

#### **Importante...**

Observe que quando uma requisição de almoxarifado é executada em sua totalidade, ela recebe o status de EXECUTADA. Se o executor optou por não liberar a quantidade solicitada, recebe o status de EXECUTADA PARCIALMENTE.

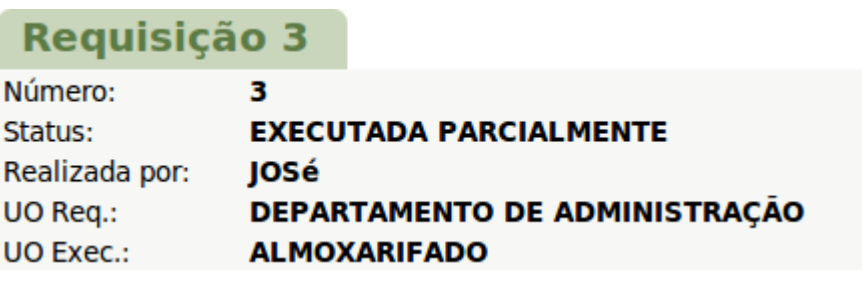

**Figura 20 : Status da requisição**